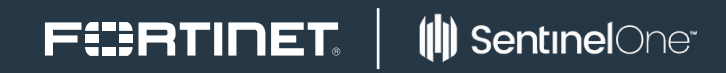

DEPLOYMENT GUIDE

# Fortinet and SentinelOne

# Fortinet and SentinelOne

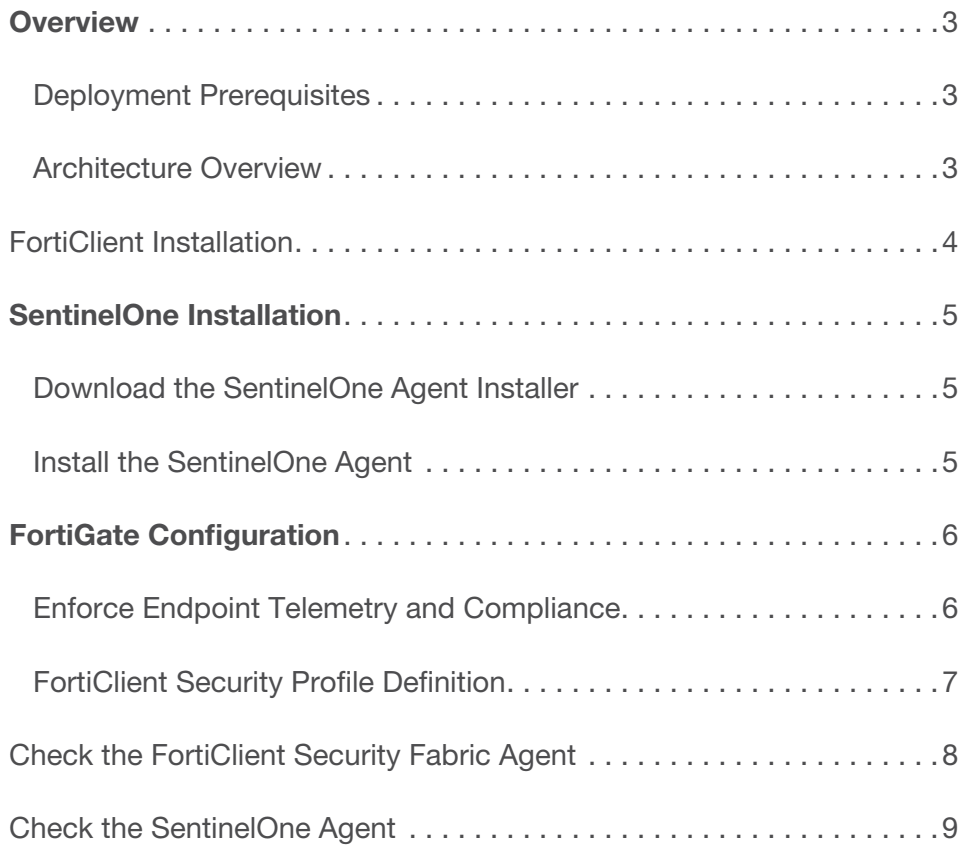

## FURTINET

#### **Overview**

This document explains the installation and configuration steps required to install FortiClient Security Fabric agent and SentinelOne agent on a corporate endpoint device protected by a FortiGate appliance.

FortiGate is responsible for enforcing network compliance before allowing endpoints to connect to the network. Compliance rules are defined by the administration into a FortiGate Security Profiles. It contains the requirements the endpoint must satisfy prior to access the network. By forcing endpoints to match the security profile, FortiGate and FortiClient help to reduce the attack surface vector. In addition, FortiClient Security Fabric agent will feed FortiGate with telemetry data, enabling the automatic updates to the Security Fabric and providing comprehensive visibity of the endpoints.

These actions are complemented by the SentinelOne agent which employs dynamic behavior tracking and autonomous monitoring to keep the endpoint ahead of any advanced threat in real-time.

The joint solution combines SentinelOne's next generation total endpoint protection platform with Fortinet's best-in-class network security platform, to deliver unparalleled protection and security without compromise for your entire deployment.

#### Architecture Overview

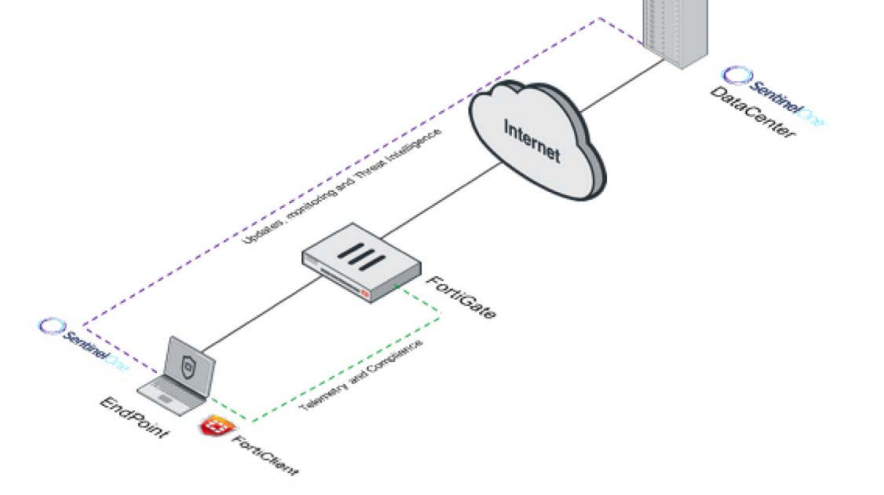

#### Deployment Prerequisites

- 1. FortiGate appliance running FortiOS v5.6.0
- 2. FortiClient Software version 5.6.0 beta3
- 3. Credentials for accessing the SentinelOne cloud-based management portal from which will be downloaded SentineOne Agent v1.8.4. URL of the portal is in the form https://<customer>. sentinelone.net/

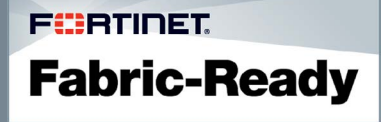

FortiClient Security Fabric agent registers on FortiGate and gets the FortiClient Security Profile in order to perform its compliance checks. It sends regular keep alive messages including telemetry information aiming to feed the Security Fabric computed by FortiGate.

SentinelOne agent connects to a dedicated server in the cloud from which it leverages cloud intelligence and machine learning to seamlessly adapt endpoint defenses against the latest malware, exploits and attacks.

Figure 1: This topology shows the interactions of the two agents.

#### FortiClient Installation

1.Download and run the FortiClient installer.

2. In window Welcome to the FortiClient Setup Wizard, check Yes, I have read and accept the License Agreement, click Next.

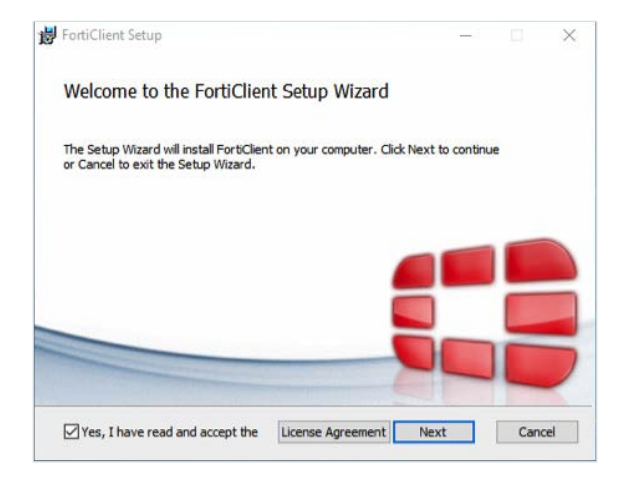

3. In window Choose Setup Type, uncheck Secure Remote Access, then click Next.

4. In window Destination Folder, click Next.

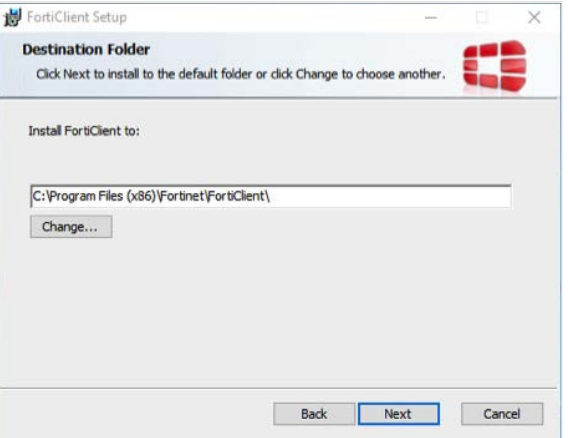

5. In window Ready to install FortiClient, click Install.

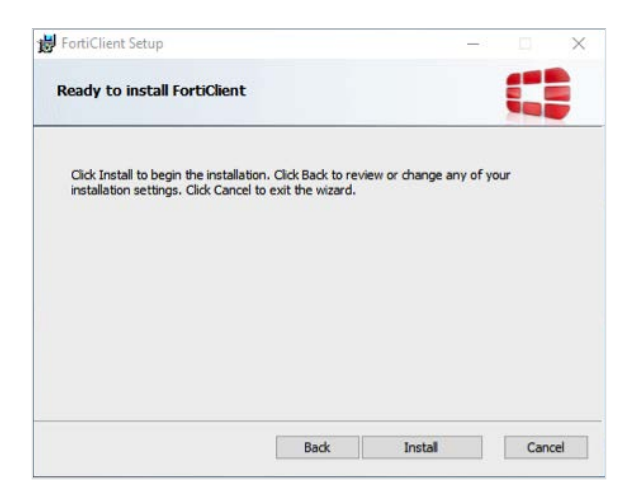

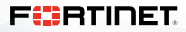

6. In window Completed the FortiClient Setup Wizard, click Finish.

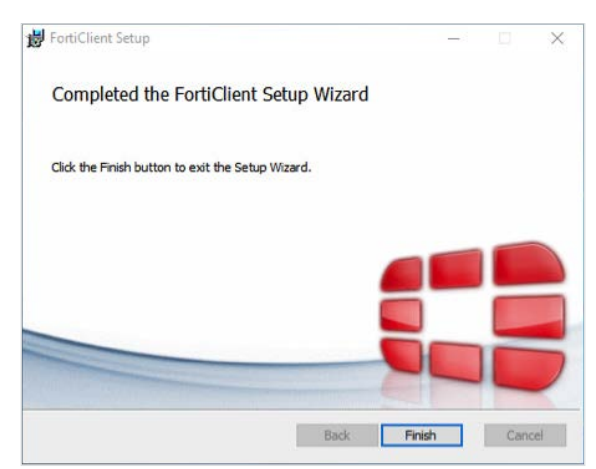

#### SentinelOne Installation

#### Download the SentinelOne Agent Installer

- 1. Go to your SentinelOne cloud-based management portal.
- 2. Sign-in using your credentials.
- 3. Go to Settings.
- 4. Select tab UPDATES.
- 5.Download the SentinelOne Installer on your endpoint.

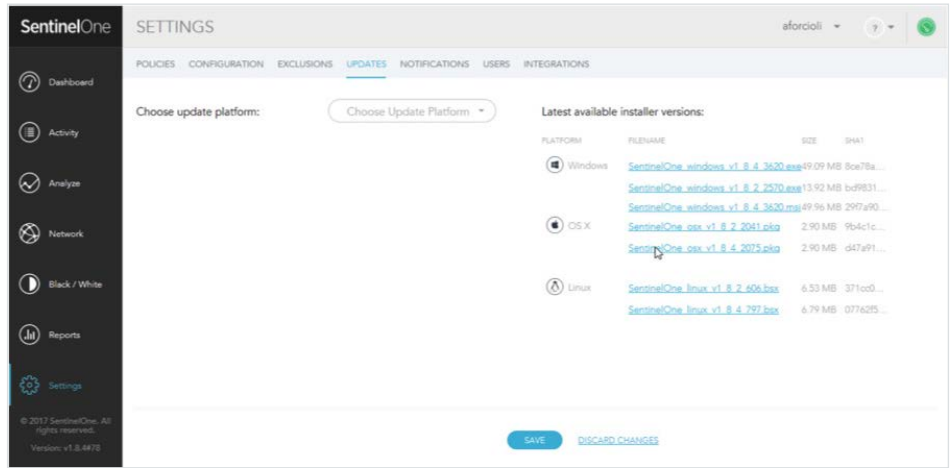

#### Install the SentinelOne Agent

- 1.Run the SentinelOne installer.
- 2. Click Install.

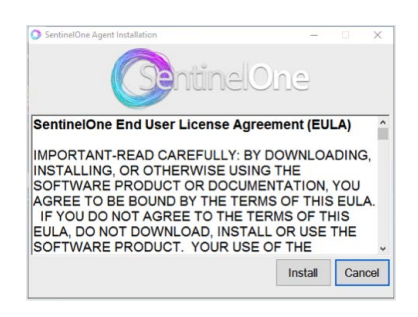

#### 3. Click Finish.

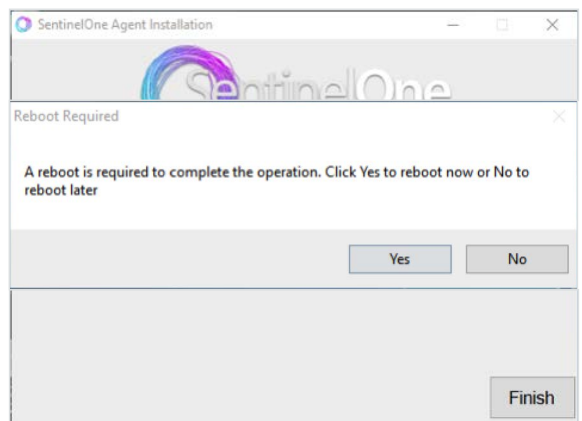

4. Click Yes in window Reboot Required.

#### FortiGate Configuration

#### Enforce Endpoint Telemetry and Compliance

FortiGate needs the three following functionalities enabled in order to enforce compliance checking and gaining devices visibility in order to populate the Security Fabric:

- **n** Telemetry service
- FortiClient On-Net status
- **Device Detection**
- FortiClient Compliance check enforcement
- 1. Go to Network > Interfaces
- 2. Edit the interface connected to the LAN network.
- 3. In section Administrative Access, enable FortiTelemetry.

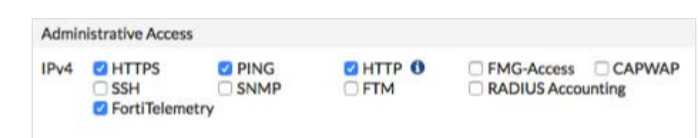

4. Enable DHCP Server

Define an Address Range.

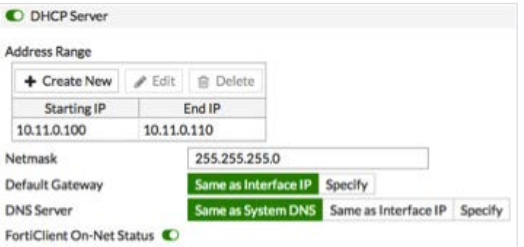

**Enable FortiClient On-Net Status.** 

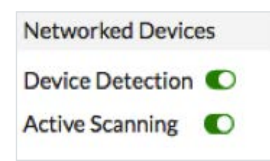

5. In section Networked Devices, enable Device Detection and Active Scanning.

6. In section Admission Control, enable Enforce FortiClient Compliant Check.

7. Click OK.

#### FortiClient Security Profile Definition

The FortiClient Security Profile contains the compliance rules the endpoint must satisfy prior to be granted on the network.

#### 1. Go to Security Profiles > FortiClient Profiles

2. Create a new profile with the parameters listed in the table below.

#### 3. Click OK.

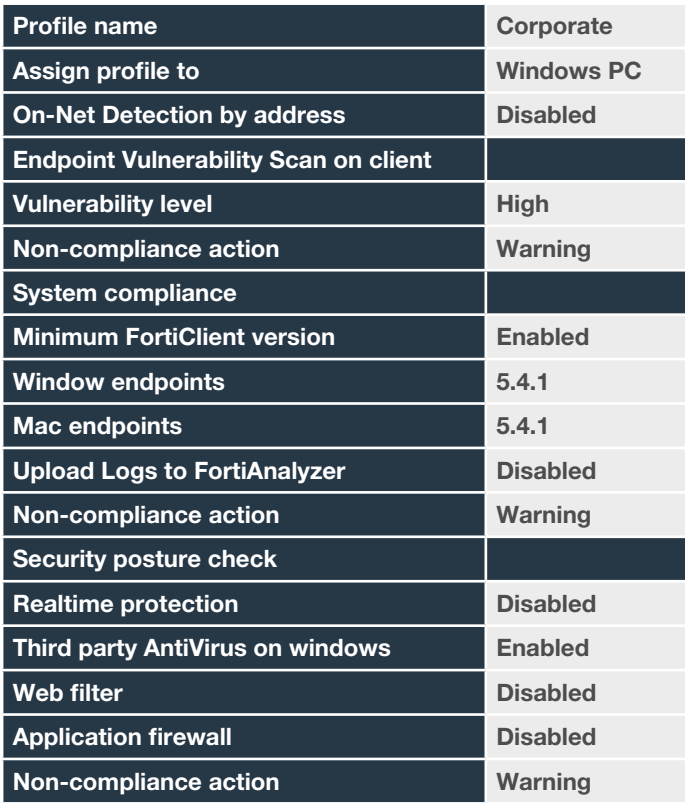

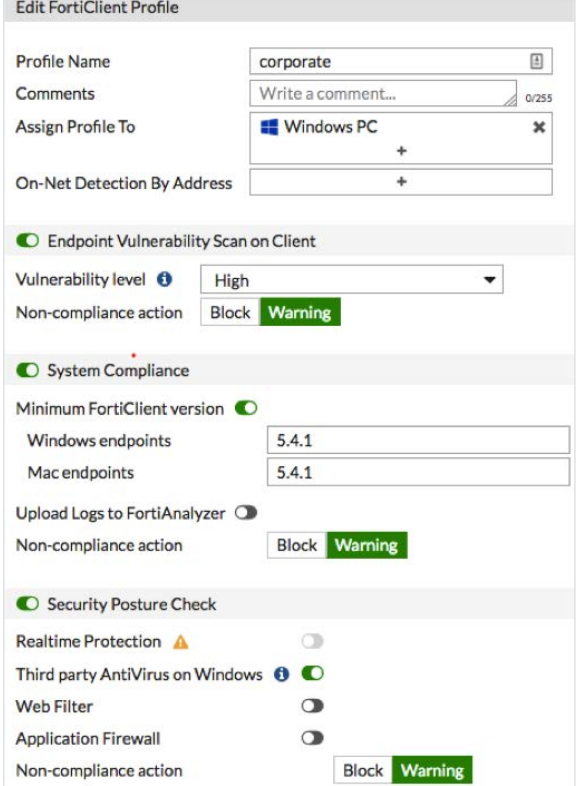

The new profile appears before the default one.

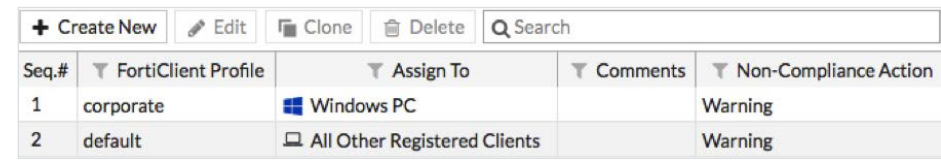

#### Check the FortiClient Security Fabric Agent

FortiGate is configured to enforce FortiClient compliance check. As such, it prevents connected devices, which are not registered, to access the Internet.

Users who attempt to navigate the Internet will be presented with a warning page in their browser.

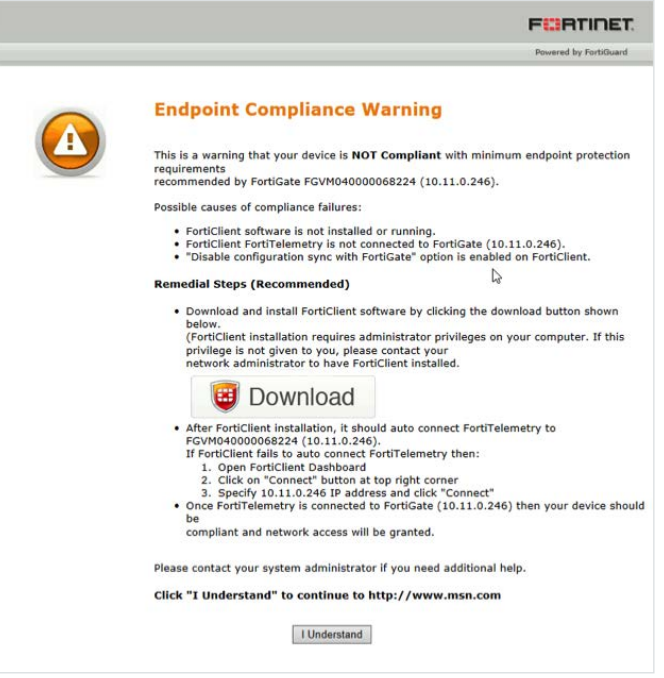

FortiGate sends FortiTelemetry probes on the LAN network on a regular basis. Once FortiClient is started it detects these probes an displays a registration popup the user has to accept in order to register.

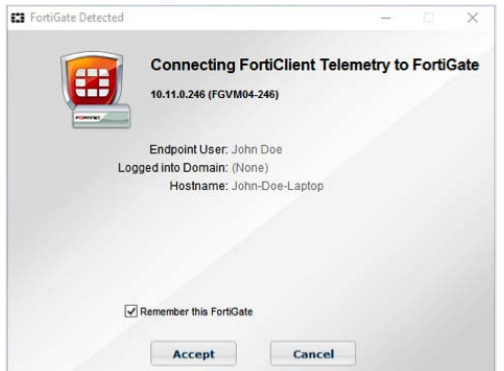

Once registered, FortiGate sends the FortiClient Security profiles which has been defined. FortiClient performs the required checks and transmits the result to FortiGate which decides whether or not the device is compliant.

Open FortiClient Console and go the Compliance tab in order to check your compliance status. A compliant registered endpoint should display this window.

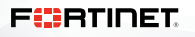

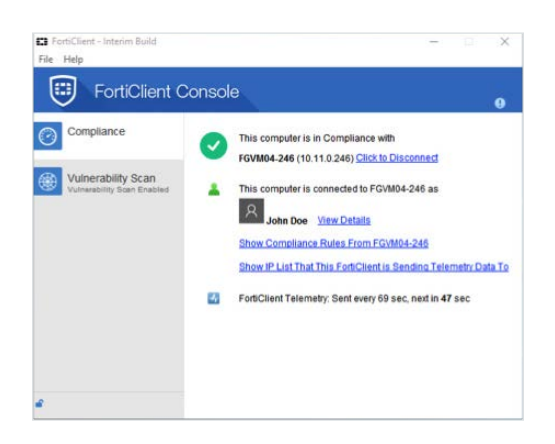

Note: it is possible to configure the solution for a transparent and automatic registration.

FortiGate FortiView drill-down pages are useful to view the relevant information in the Security Fabric. For instance the logical view gives the detected topology and a mouse over one of the detected device gives you the elements collected by FortiGate.

In the following screenshot, the detail for our endpoint is displayed. We can review some information like the user name, avatar, IP and MAC address, etc. More interesting we can also notice its vulnerability result.

From here it is possible to drill down. For instance, you can right click and access the details of the detected vulnerability.

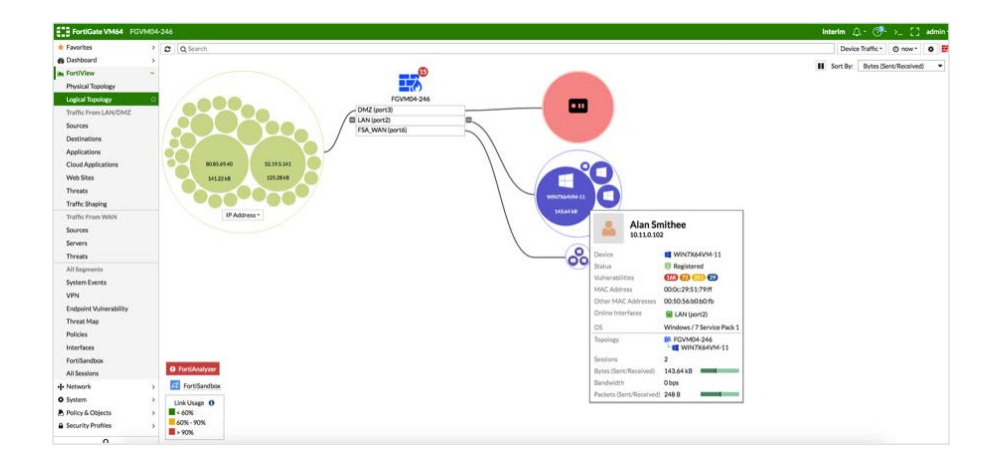

#### Check the SentinelOne Agent

SentinelOne agent console can be opened with a right click on the its icon into the Windows task bar.

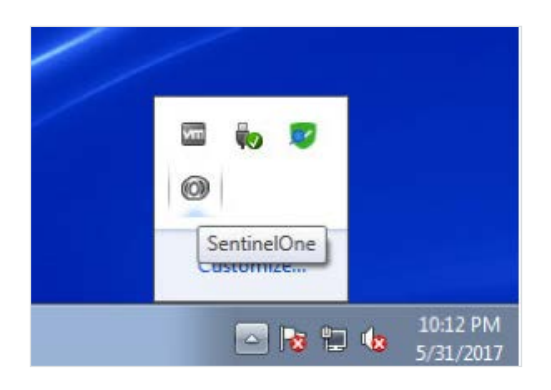

It displays essential information related to endpoint security.

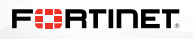

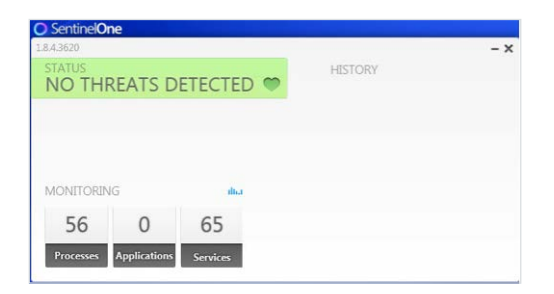

You can access more information from the cloud-based management portal. In the screenshot below, we clicked on the SentinelOne dashboard from which there is the **Network Health** widget.

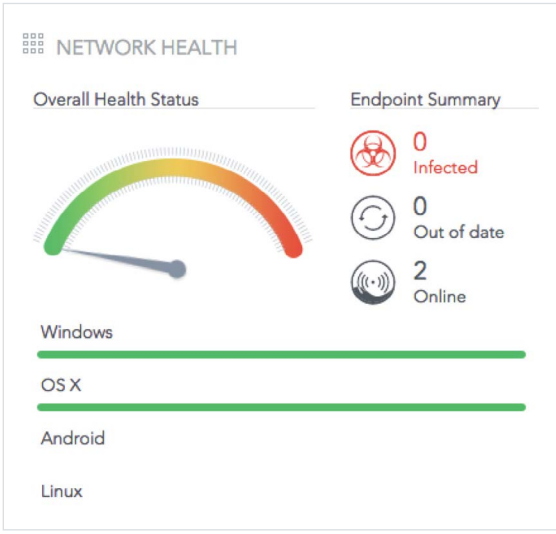

Then we clicked on 2 Online and we selected our deployed endpoint. The next screenshot shows the information collected by the agent and transmitted to the SentinelOne Management Console.

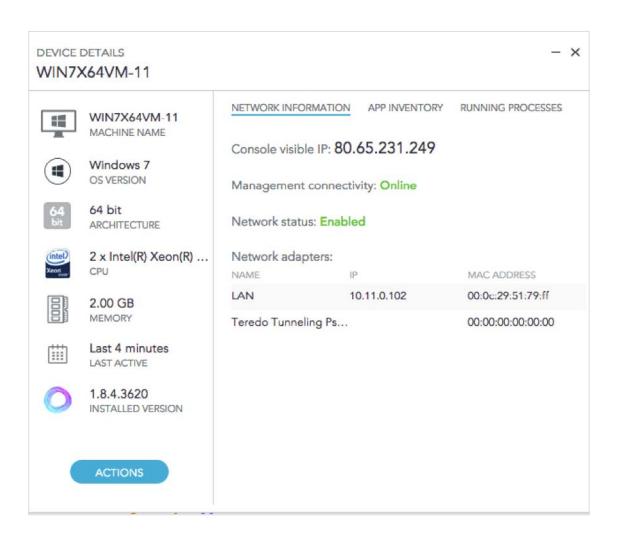

### FEERTINET

www.fortinet.com

Copyright @ 2019 Fortinet, Inc. All rights reserved. Fortinet®, FortiGate®, FortiCare® and FortiGuard®, and certain other marks are registered trademarks of Fortinet, Inc., and other Fortinet names herein may also be regis trademarks of Forthet. All other product or company names may be trademarks of their respective owners. Performance and other metrics contained herein were attained in internal lab tests under ideal conditions, and actual results may vary. Network variables, different network environments and other conditions may affect performance results. Nothing herein represents any binding commitment by Fortinet, and Fortinet disclaims all warranties, except to the extent Fortinet enters a binding written contract, signed by Fortinet's General Counsel, with a purchaser that expressly warrants that the identified product will perform according to certain expressly-identi lab tests. Fortinet disclaims in full any covenants, representations, and guarantees pursuant hereto, whether express or implied. Fortinet reserves the right to change, modify, transfer, or otherwise revise this publicatio current version of the publication shall be applicable. Fortinet disclaims in full any covenants, representations, and guarantees pursuant hereto, whether express or implied. Fortinet reserves the right to change, modify, publication without notice, and the most current version of the publication shall be applicable. June 28, 2019 7:56 AM